# solaredge

# Report portale monitoraggio – Nota applicativa

## Introduzione

Il portale di monitoraggio di SolarEdge offre l'opzione di generare report che aiutano ad analizzare le prestazioni del sito e a confrontare siti e inverter diversi. Vi sono due tipi principali di report:

Report a livello di sito: forniscono informazioni per singoli siti. Alcuni report forniscono un'analisi con informazioni più dettagliate quali gli inverter. Di seguito è riportato un esempio di un report sull'energia del sito:

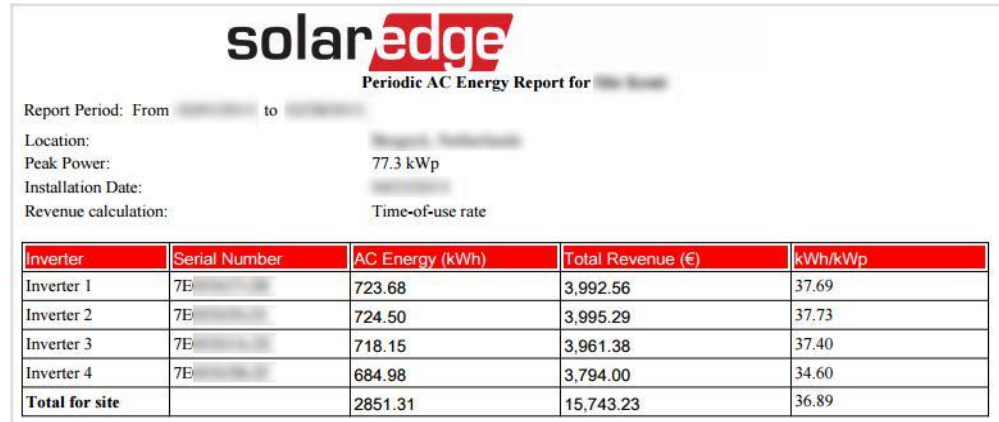

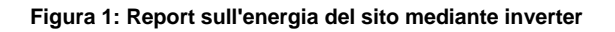

Report a livello di account: forniscono informazioni sui siti presenti in un account. Questi report hanno una struttura a tabella, nella quale ciascun sito è rappresentato da una singola riga. Di seguito è riportato un esempio di un report riepilogativo delle prestazioni mensili:

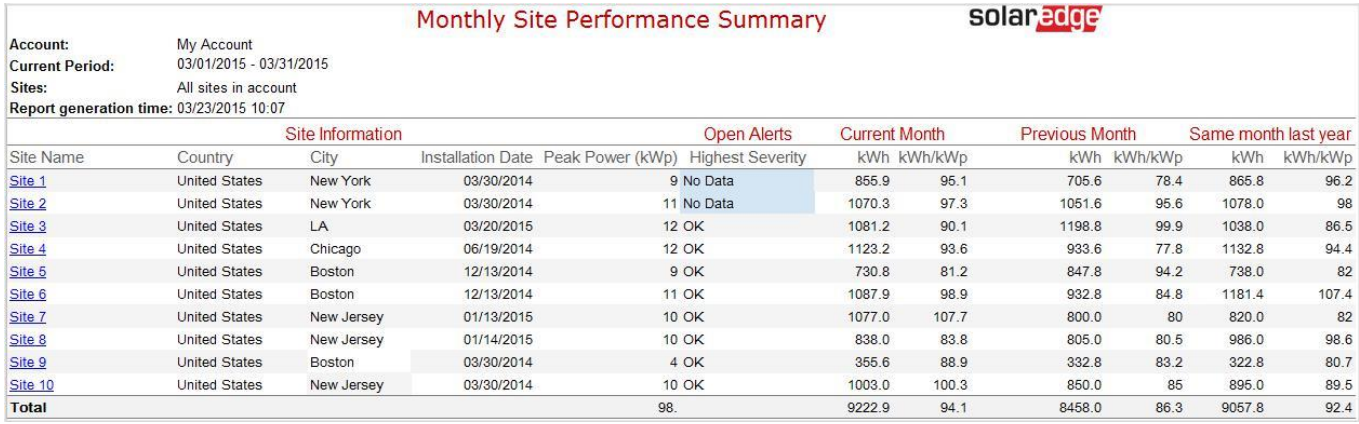

**Figura 2: Report mensile**

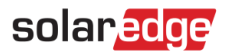

## Generazione di report

### Report a livello di sito

Per singoli siti è possibile generare più report.

- a. Selezionare il sito per il quale generare il report.
- **b.** Fare clic sull'icona Reports nella finestra del sito. Viene visualizzato quanto seque:

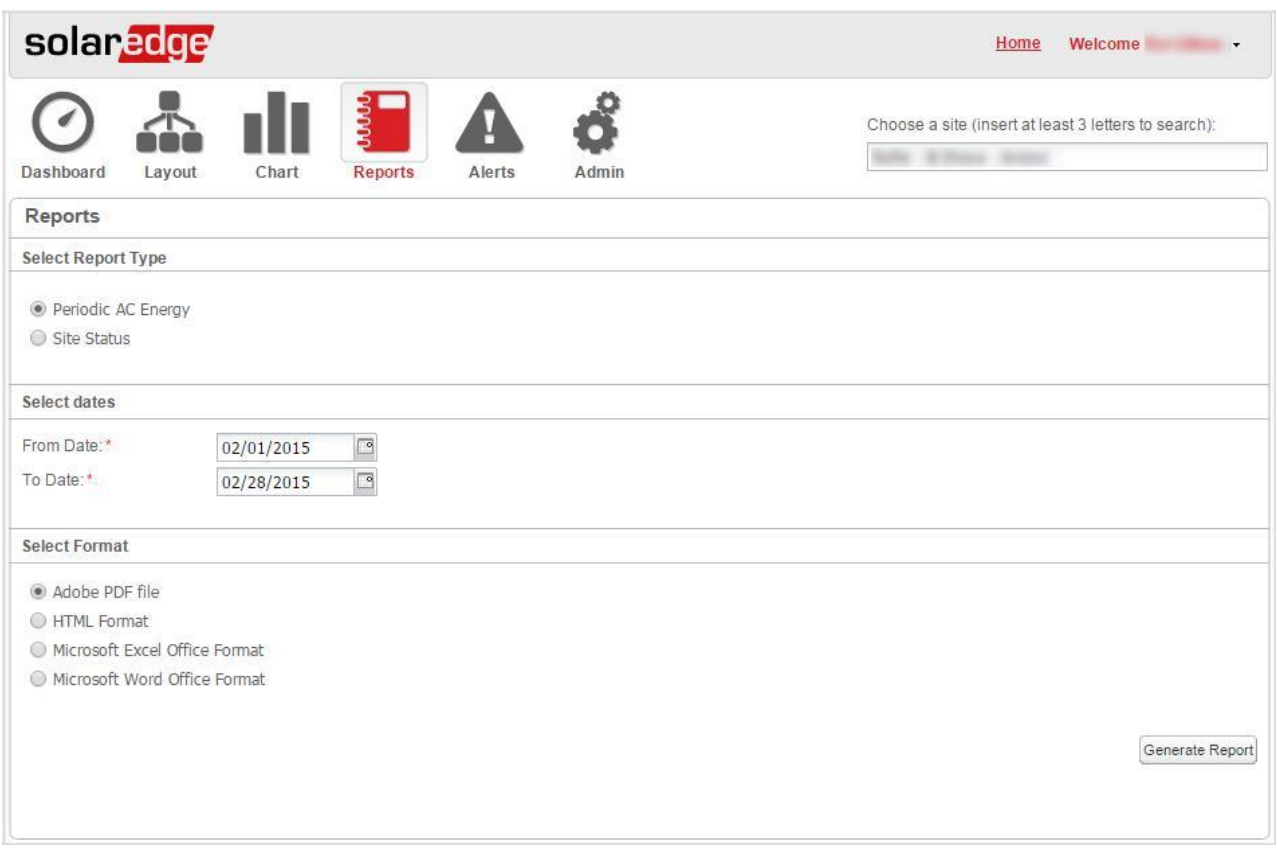

**Figura 3: Generazione di singoli report del sito**

- c. Selezionare il tipo di report:
	- Periodic AC Energy (energia CA periodica): mostra l'energia prodotta da ciascun inverter nel sito durante un periodo specifico.
	- Site Status (stato del sito): elenca tutti gli inverter e gli ottimizzatori con il loro stato attuale (ossia il livello massimo di avvisi attualmente impostato) e il numero totale di avvisi. Questo report riflette lo stato attuale, quindi non è necessaria la selezione del periodo.
	- Time-of-Use Revenue and AC Energy (ricavi nel tempo di utilizzo ed energia CA) (applicabile solo per siti con calcolo dei ricavi nel tempo di utilizzo configurato): mostra l'energia e i ricavi per ciascun inverter in un periodo specifico, con un'analisi ai livelli di prezzo del tempo di utilizzo.
- d. Seleziona le date (laddove applicabile): è possibile utilizzare i calendari per impostare la data di inizio e di fine dei report.
- e. Seleziona il formato file del report: Adobe PDF, HTML, Microsoft Excel o Microsoft Word.
- f. Fare clic su Generate Report (genera report). Il report viene generato e visualizzato in una nuova finestra del browser (vedere Figura 1).

# solaredge

### Report a livello di account

Al livello di account è possibile generare report per più siti.

1. Nella homepage, selezionare la scheda Reports. Viene visualizzata la scheda Generate Report (genera report):

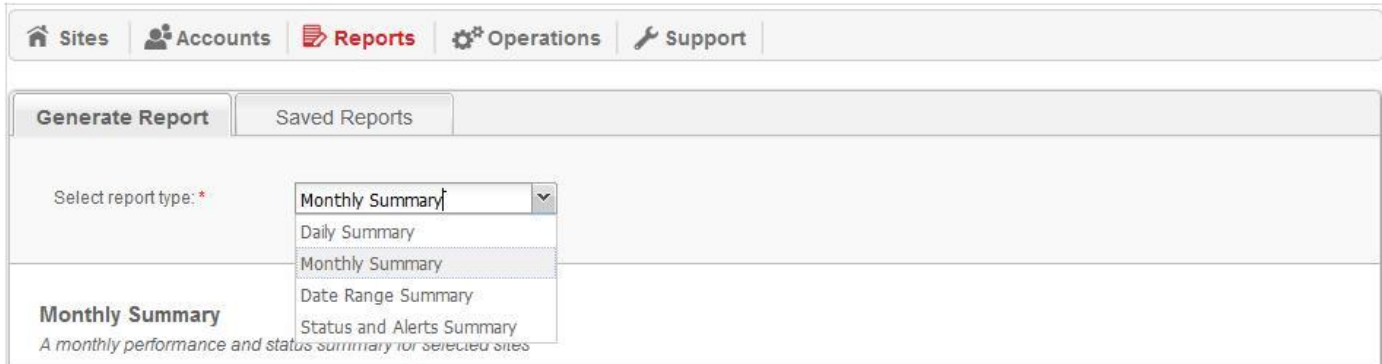

#### Figura 4: Generazione di report a livello di account

- 2. Dal menu a tendina Select report type (seleziona il tipo di report), selezionare uno dei sequenti tipi di report:
	- Daily Summary (riepilogo giornaliero): mostra le prestazioni dei siti selezionati in un dato giorno, inclusi i dati comparativi degli ultimi giorni.
	- Monthly Summary (riepilogo mensile): mostra le prestazioni dei siti selezionati in un determinato mese, inclusi i dati comparativi del mese precedente e dello stesso mese l'anno precedente.
	- Date Range Summary (riepilogo dell'intervallo di data): mostra le prestazioni dei siti selezionati in un determinato periodo.
	- Status and Alerts Summary (riepilogo di stato e avvisi): mostra lo stato attuale e gli avvisi aperti per i siti selezionati. Questo report riflette lo stato attuale; non è necessaria la selezione del periodo.

La finestra visualizza le opzioni di impostazione, a seconda del tipo di report selezionato.

- 3. Impostare i criteri per selezionare i siti da includere nel report:
	- All Sites (tutti i siti): selezionare tutti i siti all'interno dell'account.
	- Specific Sites (siti specifici): digitare i nomi dei siti da includere nel report.
	- Site selection criteria (criteri di selezione del sito): definire i criteri di selezione per l'inclusione dei siti nel report. È possibile specificare le seguenti opzioni di selezione:
		- o Siti in uno specifico sotto-account
		- o Siti con un testo specifico nel loro nome
		- o Siti dislocati in specifici Paesi/Stati (se applicabile)/città o CAP o Siti di certe dimensioni (kWp)
		- o Siti con un avviso di una specifica gravità o superiore o Siti installati in uno specifico periodo di tempo
		- Siti con un testo specifico nel campo delle note

Ad esempio, è possibile usare le opzioni di selezione di cui sopra per generare:

- Un report di tutti i siti con avvisi aperti come ausilio nella pianificazione delle attività di manutenzione.
- Un report che confronta siti nella stessa area in base a kWh/kWp e l'invio automatico e settimanale di questo report al proprio team analitico.
- Un report che mostra la produzione di energia e i ricavi del sito e l'invio automatico e settimanale di questo report al proprietario del sito.

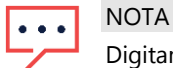

Digitando almeno 3 caratteri si abilita il meccanismo di ricerca per assistervi nel trovare siti o account da includere nel repor

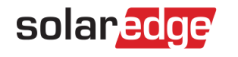

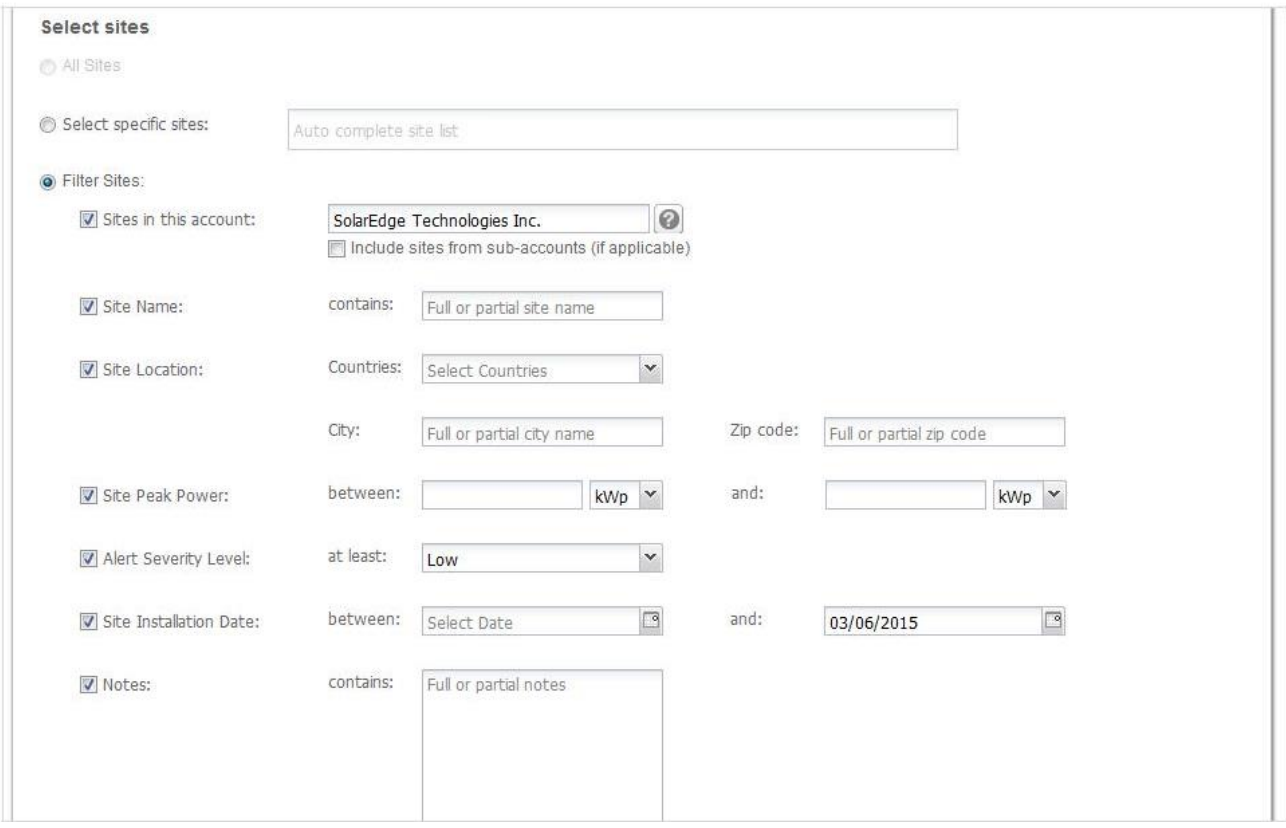

#### **Figura 5: Impostare i criteri di selezione del sito**

4. Personalizzare ulteriormente il report includendo o escludendo elementi come: dettagli del sito, ultimo stato, misure delle prestazioni e dati delle prestazioni di riferimento per il confronto.

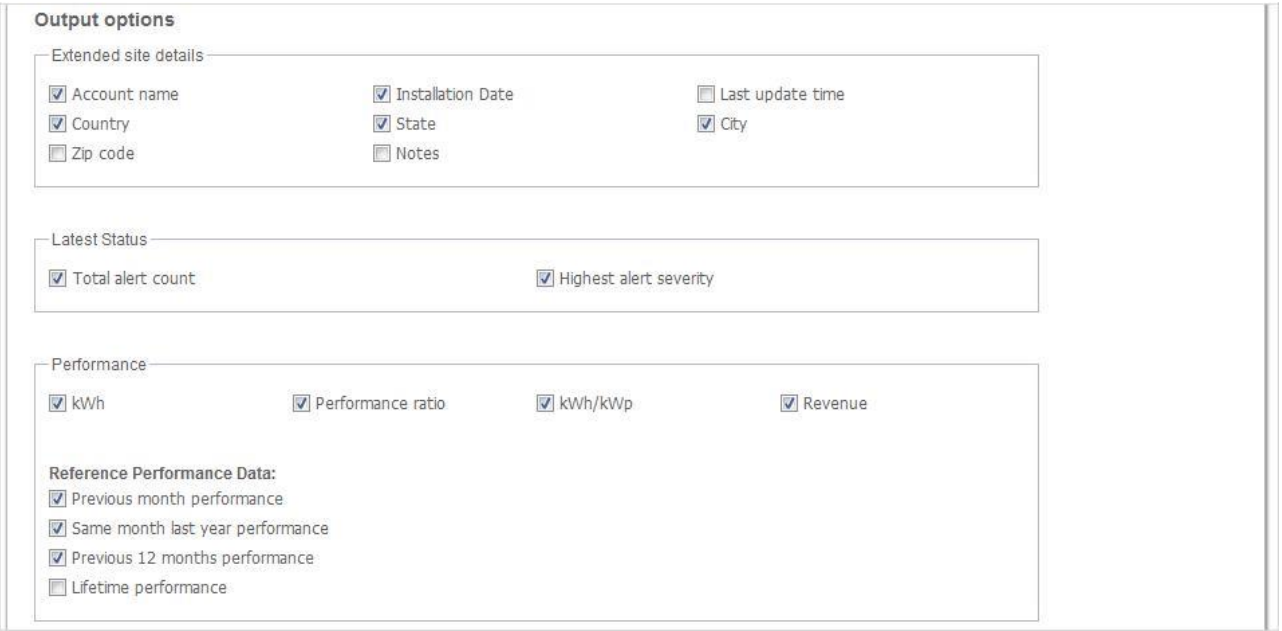

#### **Figura 6: Opzioni di produzione di report**

## $\ddot{\bullet}$

### **NOTA**

- Alcuni accorgimenti a seconda delle caratteristiche del sito:
- PR (rapporto delle prestazioni) viene visualizzato solo per siti che hanno i sensori richiesti e nei quali è stato configurato il calcolo PR.
- kWh/kWp viene visualizzato per i siti che hanno il valore kWp configurato per ciascun inverter.
- La voce Revenue (ricavi) viene visualizzata solo per siti che hanno il calcolo dei ricavi configurato.

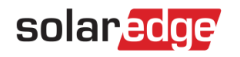

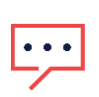

#### **NOTA**

I dati comparativi includono tutte le misure delle prestazioni selezionate.

- 5. Select the report file format (seleziona il formato file del report): Adobe PDF, HTML, Microsoft Excel o Microsoft Word.
- 6. Select the report language (seleziona la lingua del report): Per impostazione predefinita, il report viene generato nella lingua impostata nel proprio profilo. Tuttavia è possibile scegliere una lingua diversa, in particolare se è necessario produrre il report in una lingua straniera.

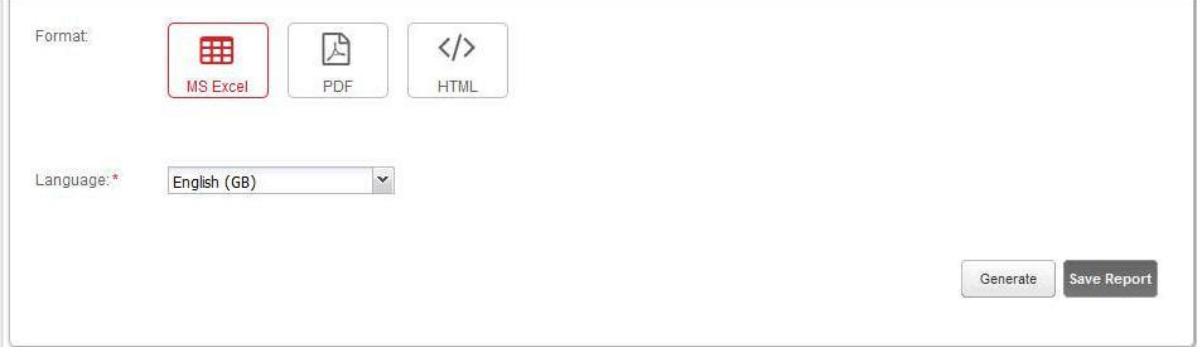

**Figura 7: Opzioni del formato del report**

7. Fare clic su **Generate (genera)**. Può essere richiesta l'inserimento di altre informazioni per generare il report, ad esempio l'intervallo dei dati del report.

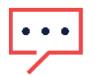

### **NOTA**

E` possibile salvare il report in questa fase - fare clic su Save Report (salva report). Si rimanda alla sezione seguente per maggiori informazioni.

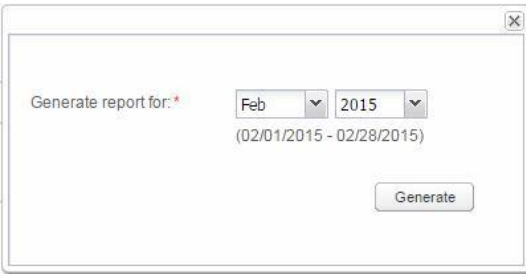

**Figura 8: Esempio di opzione di report aggiuntiva**

8. Fare clic su **Generate (genera)**. Il report viene generato e visualizzato in una nuova finestra del browser (vedere Figura 2).

## Salvare un report a livello di account

I report a livello di account possono essere salvati su un elenco di report salvati che viene condiviso da tutti gli utenti dell'account (vedere [Figura 10\).](#page-6-0) Un report può poi essere facilmente rigenerato.

possibile programmare anche la generazione automatica dei report salvati per la distribuzione ad un elenco di utenti specifico. I report sono impostati per la generazione a mezzanotte secondo il fuso orario dell'account. Quando si programma il report, il fuso orario può essere modificato nel caso in cui il report debba includere siti dislocati in altre aree.

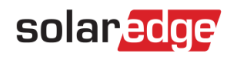

La tabella seguente elenca le opzioni di programmazione di ciascun tipo di report:

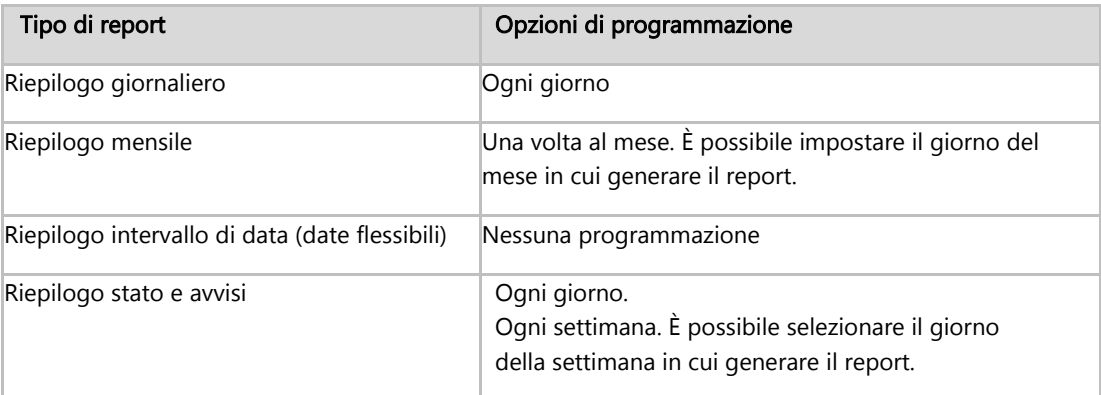

#### $\rightarrow$  Per salvare e configurare il report:

Configurare il report per l'auto-generazione su base giornaliera, settimanale o mensile o per la distribuzione via e-mail.

- 1. Al termine della definizione del report, fare clic su Generate (genera) e assicurarsi che il report prodotto sia come previsto.
- 2. Fare clic su Save (salva). Viene visualizzata la finestra Save Report (salva report).

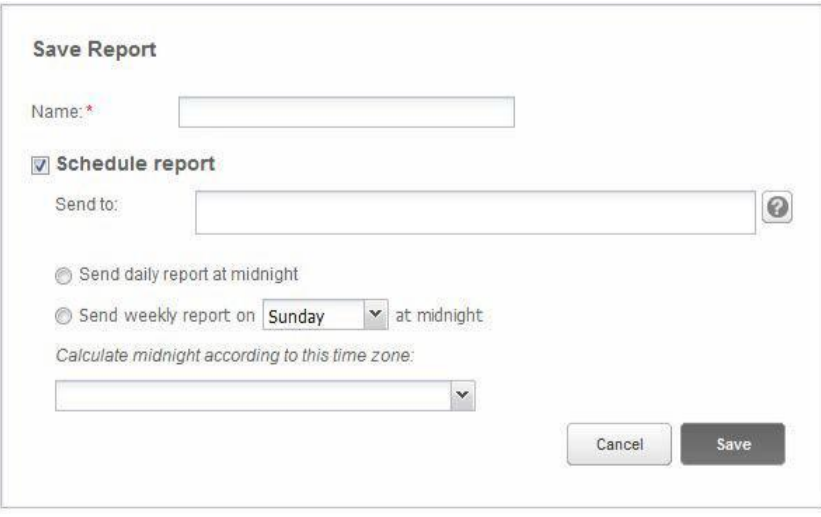

#### **Figura 9: Opzioni di salvataggio del report**

- 3. Inserire un nome del report. Questo nome viene utilizzato quando si cerca nell'elenco di report salvati.
- 4. Facoltativamente, per generare automaticamente il report, verificare l'opzione **Schedule report (programma report)** e impostare l'input aggiuntivo richiesto:
	- Digitare gli indirizzi e-mail dei destinatari a cui inviare il report (fino a 25 e-mail)
	- Selezionare il programma di generazione di report (giornaliero, settimanale o mensile).
	- Spiegazione mancante sull'opzione "calcola la mezzanotte in base al fuso orario"
- 5. Fare clic su **Save (salva)**.

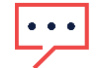

## NOTA

I report possono includere dati sensibili; assicurarsi di condividere le informazioni solo con utenti autorizzati. Evitare l'invio di e-mail a utenti che non hanno le informazioni richieste.

# solaredge

## Utilizzo dei report salvati

Tutti i report salvati sull'account (tra cui sotto-account, se applicabile) sono elencati nella scheda Saved Reports (report salvati). È possibile usare l'elenco per quanto segue:

- ricercare un report in base al nome  $\blacksquare$
- ricercare report in base a uno specifico sotto-account  $\blacksquare$
- modificare il report: fare clic sul nome del report e apportare le modifiche alle impostazioni. Ad esempio è possibile:
- generare il report ad-hoc
- <span id="page-6-0"></span>disabilitare la distribuzione di un report programmato
- modificare la lista di distribuzione di un report programmato

|                                                        |               | Generate Report<br><b>Saved Reports</b>  |                                       |                 |          |                |                         |
|--------------------------------------------------------|---------------|------------------------------------------|---------------------------------------|-----------------|----------|----------------|-------------------------|
|                                                        |               | Your Reports - 44                        |                                       |                 |          |                |                         |
| $\odot$<br>Q Search<br>Reset<br>Filter by sub account: |               |                                          |                                       |                 |          |                |                         |
|                                                        | $\rightarrow$ | $1$ of $3$ $\blacktriangleright$<br>Page | $\tilde{\mathcal{Z}}$<br>$\mathbb{N}$ |                 |          |                | Displaying 1 - 20 of 44 |
|                                                        |               | Name<br>ä.                               | Account                               | Type            | Format   |                |                         |
|                                                        | m             | Monthly summary DE                       | SolarEdge                             | Monthly Summary | PDF      | $\circledcirc$ |                         |
| $\overline{2}$                                         | 血             | <b>Monthly summary UK</b>                | SolarEdge                             | Monthly Summary | MS Excel | 0              |                         |
|                                                        |               |                                          | SolarEdge                             |                 |          | 衍              |                         |

**Figura 10: L'elenco dei report salvati**